## **Submitting a Ticket**

- 1. Login to the Reynolds TeamDynamix portal by opening your Internet browser and navigating to [https://help.vccs.edu/TDClient/3023/Porta](https://help.vccs.edu/TDClient/3023/PortalJSRCC/Home/) [lJSRCC/Home/.](https://help.vccs.edu/TDClient/3023/PortalJSRCC/Home/)
- 2. When prompted, enter your MyReynolds username, password, and authentication code.
- 3. On the main dashboard, click the department you wish to submit a ticket for – Department of Technology (DOT) or Institutional Research (IR).
- 4. Click **Submit a DOT Ticket** or **Submit an IR Ticket**.

## **Updating a Ticket**

- 1. On the main dashboard, click **Services** > **Ticket Requests**.
- 2. Click the **Search** button. A list of all your currently open tickets should be visible.

**Note:** If you don't see your ticket number listed, then it may already be closed. Refine your search by including Closed and Resolved tickets, then click the **Search** button again.

- 5. Choose the appropriate [service](#page-1-0)  [category](#page-1-0) that your issue falls under.
- 6. Choose the appropriate service.
- 7. Click the **Request service** button.
- 8. Enter all the necessary details into the ticket. You can optionally add attachments to your ticket to include files such as images, documents, etc. that are relevant to your issue.
- 9. Click **Submit** to generate a ticket number. You will receive an email from TeamDynamix about your ticket.

- 3. To update a specific ticket with new information, click the ticket title that is next to the ticket number.
- 4. After the ticket is opened, click the **Update** button. You can enter any additional comments and images.
- 5. Click **Save** to update your ticket. TeamDynamix will email you each time your ticket has updated.

## **Closing an Open Ticket**

- 1. On the main dashboard, click **Services** > **Ticket Requests**.
- 2. Click the **Search** button. A list of all your currently open tickets should be visible.
- 3. To close a specific ticket, click the ticket title that is next to the ticket number.
- 4. After the ticket is opened, click the **Update** button.
- 5. In the New Status drop-down menu, click **Closed**. It is recommended that you enter a comment as to why you are closing the ticket so that the assigned technician is aware.
- 6. Click **Save** to close the ticket. TeamDynamix will email you a final time about your ticket unless it is reopened.

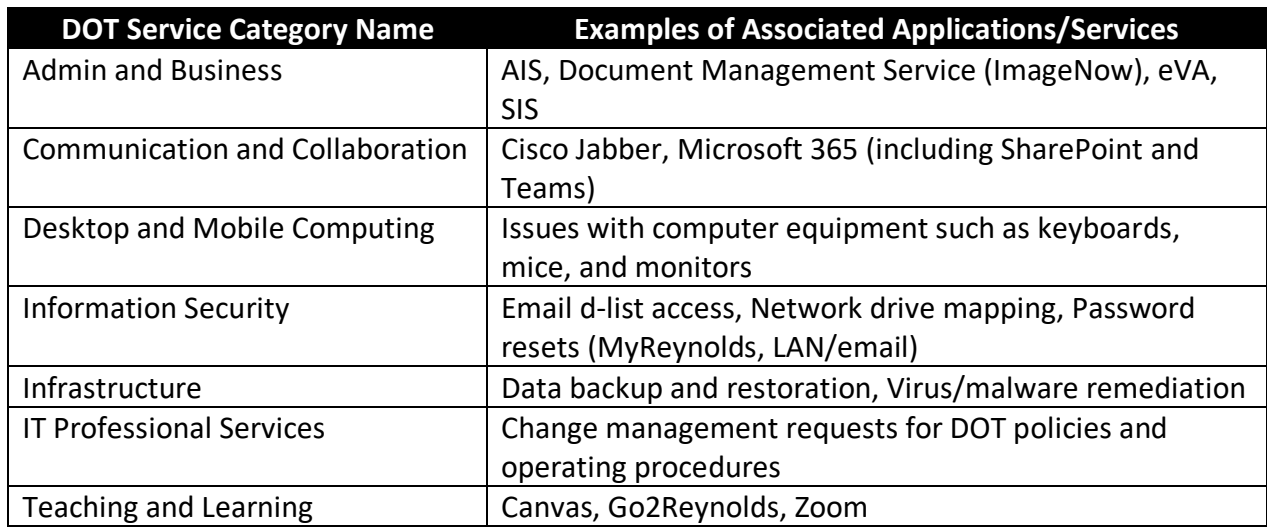

## <span id="page-1-0"></span>**List of Available Service Categories in the Reynolds TeamDynamix Portal**

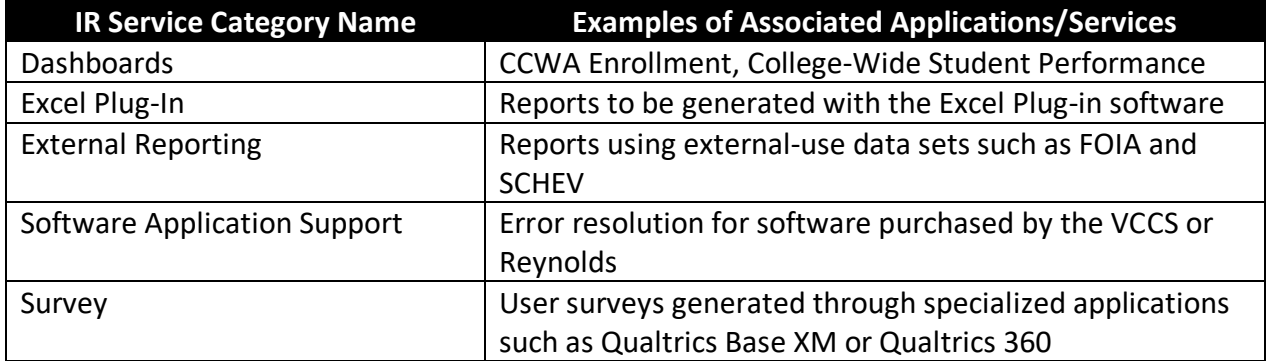